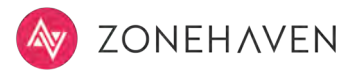

## ALERT & NOTIFICATION in 5 steps

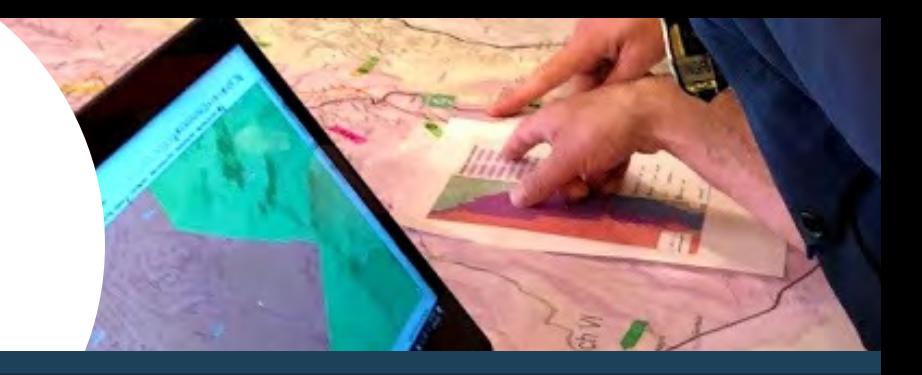

1 Login to [app.zonehaven.com](https://app.zonehaven.com/) using your credentials.

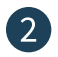

2 Select a single zone or multiple zones.

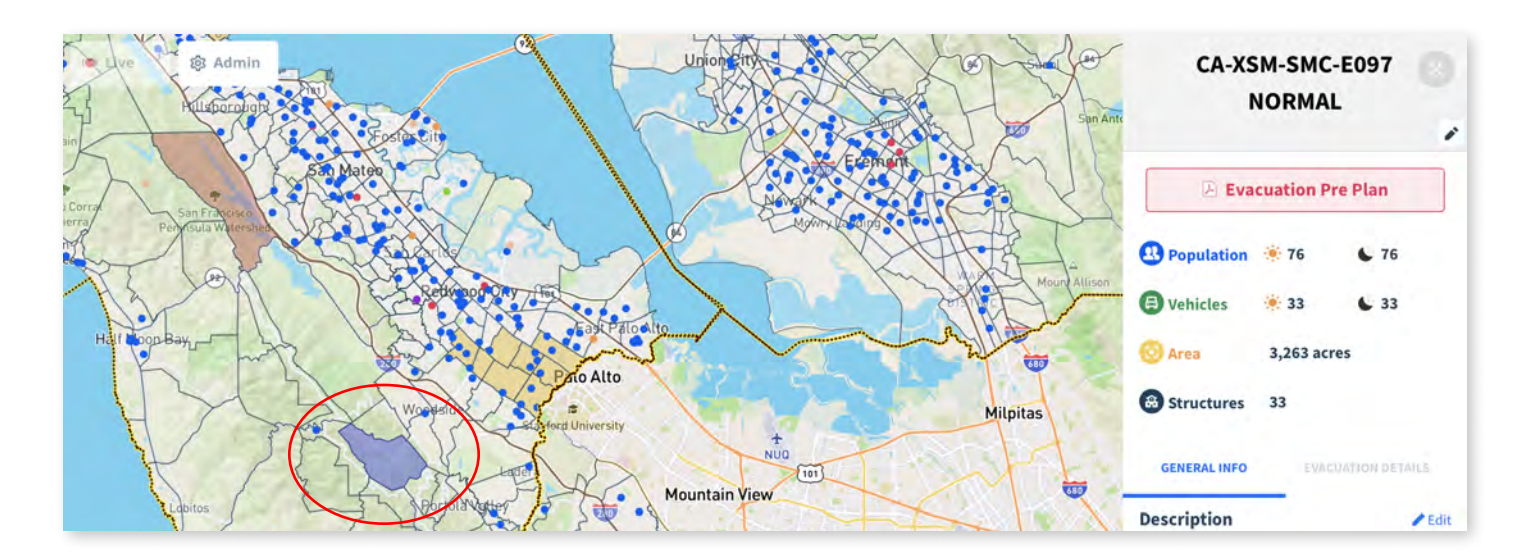

3 Change the status of the selected zone(s).

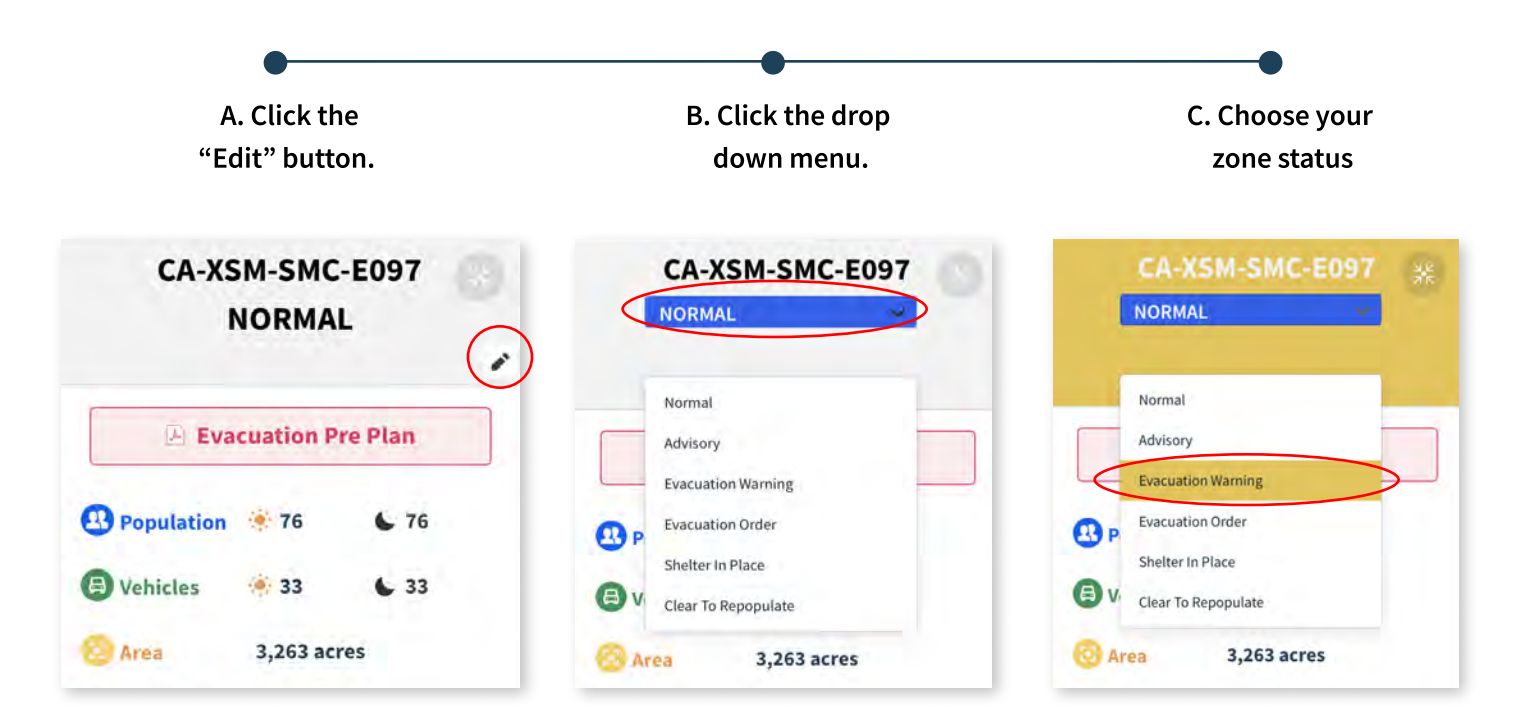

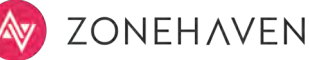

4 Enter the reason for the zone's status change and click update to send the alert.

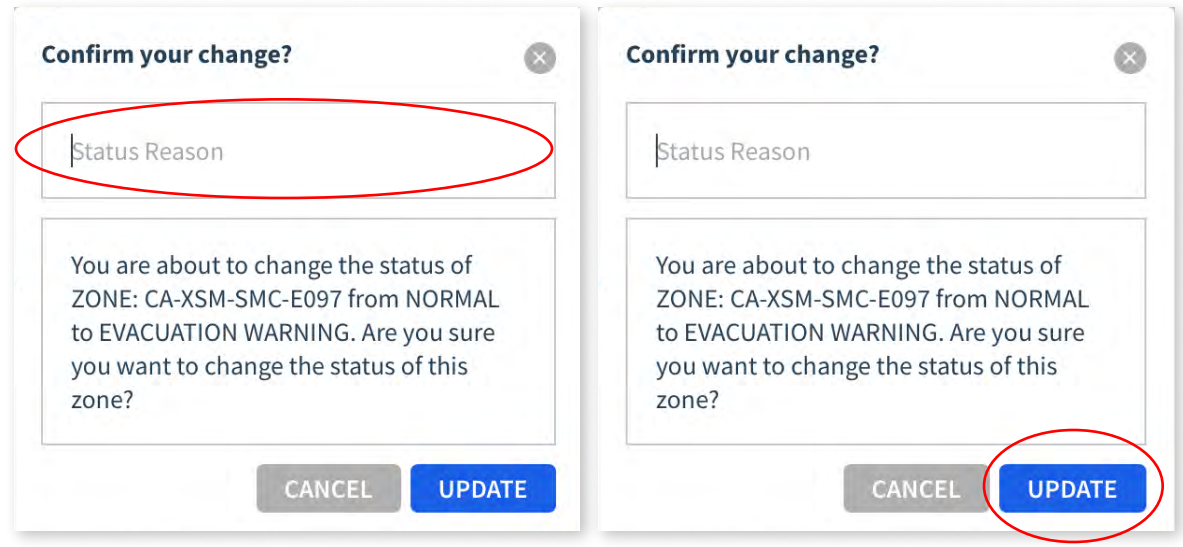

5 Once you press update, the changes will be reflected in both the EMP (Emergency Evacuation Platform) and the CEI (Community Evacuation Interface) and the following actions will take place:

## A. Automated Email

A message will be sent to the user who made the change, CWS team, and Waze to notify them about the change. Waze re-directs the traffic in case a zone is under evacuation order.

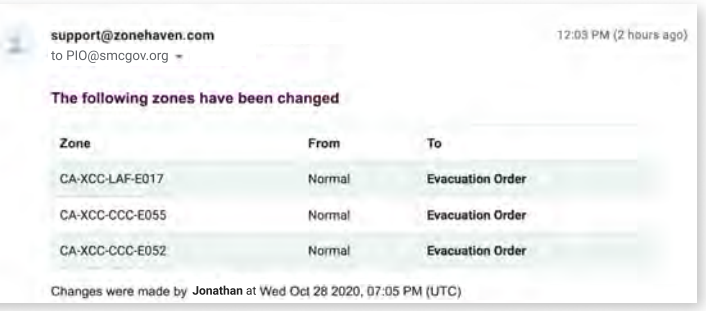

## B. Automated Updates to the Community Site

The color and status of the affected zones will change to reflect the new zone status on the map and in the zone's pop-up window.

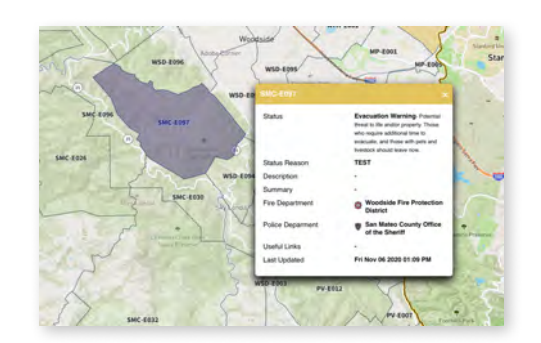